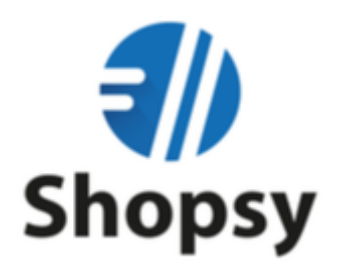

### *Uvoz/Zamenjava Digitalnega potrdila*

(Windows, Android, iOS)

Zadnja obnovitev: 1.10.2020

# Kazalo

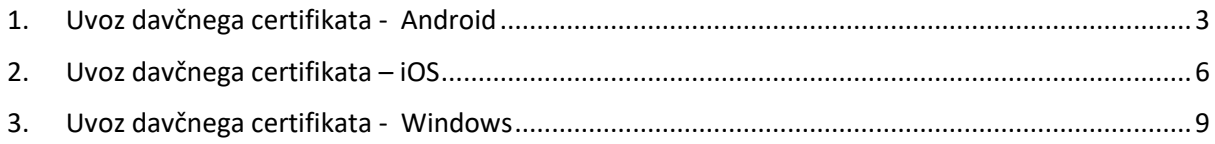

### <span id="page-2-0"></span>1. Uvoz davčnega certifikata - Android

- Zaženemo blagajno "Shopsy"
- Kliknemo na "Meni" > "Davčno potrjevanje" > "Uvoz certifikata", kot prikazuje spodnja slika

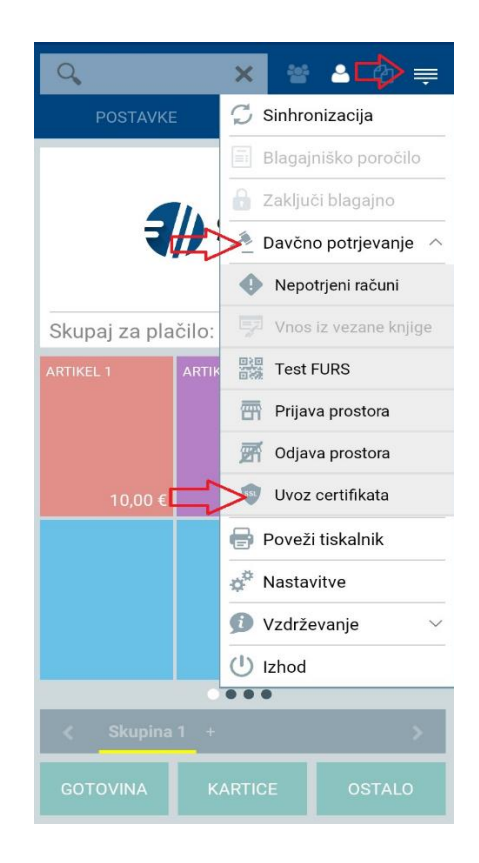

• Odpre se nam okno za uvoz certifikata, s klikom na gumb "Odstrani", najprej odstranimo stari certfikat.

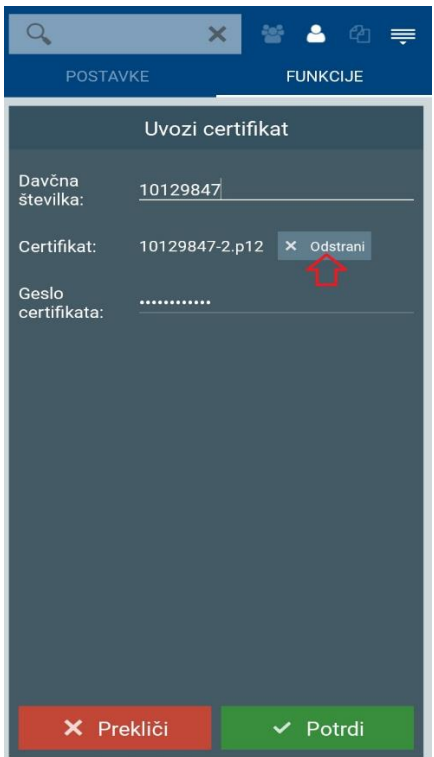

• Potrdimo odstranitev starega certifikata.

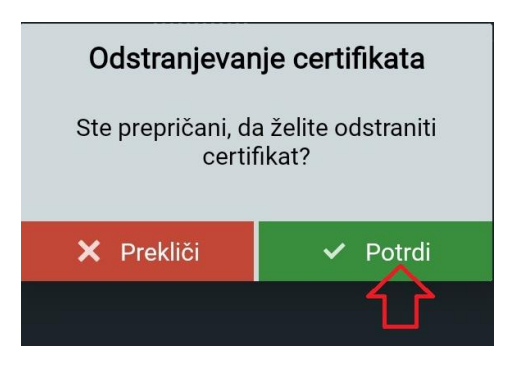

• Certifikat, se po potrditvi odstrani. S klikom na "Izberi certifikat" začnemo z uvozom novega davčnega certifikata.

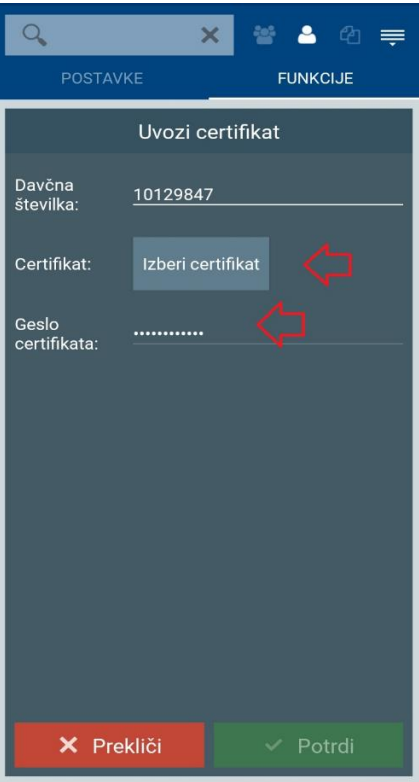

• Odpre se nam brskalnik dokumentov, kjer izberemo novi certifikat, ki smo ga pred tem prenseli na našo napravo (priporočamo pošiljanje preko emaila).

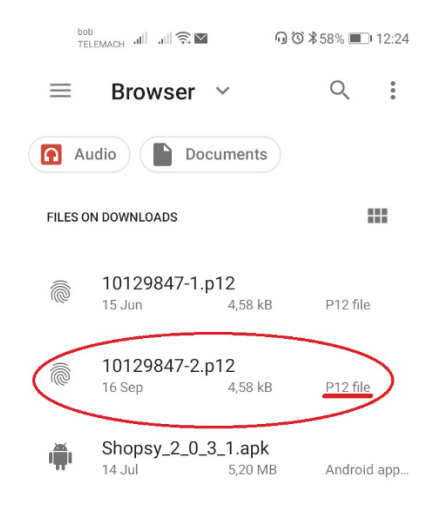

• Novi certifikat se nam nastavi v Blagajno Shopsy.

- Vnesemo novo geslo certifikata, ki je priložen prevzemnemu dokumentu (edavki).
- Vnos novega certifikata potrdimo s klikom na gumb "Potrdi"

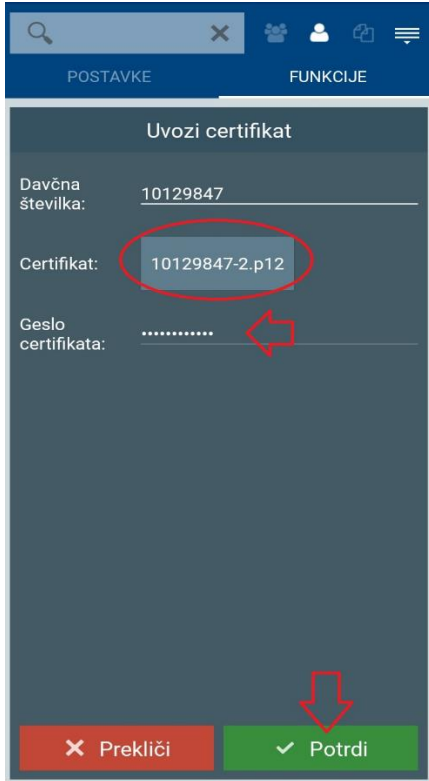

• Po potrditvi vnosa novega certifikata, se nam na osnovni strani izpiše, da je bilo potrdilo uspešno nameščeno.

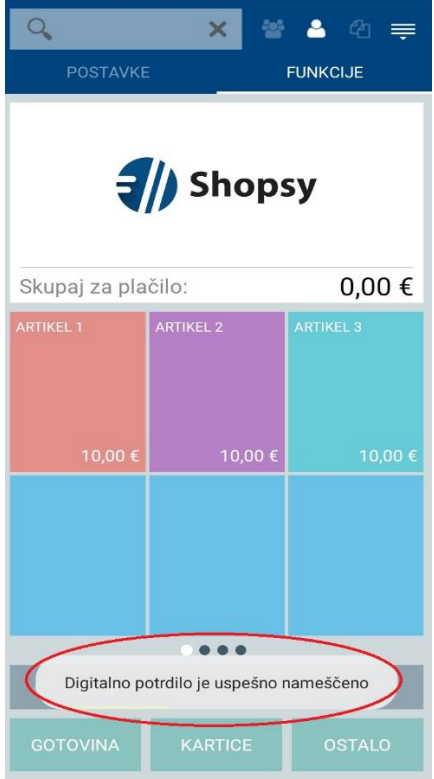

# <span id="page-5-0"></span>2. Uvoz davčnega certifikata – iOS

- Odpremo blagajno Shopsy
- Kliknemo na "Meni" > "Davčno potrjevanje" > "Uvoz certifikata", kot prikazuje spodnja slika

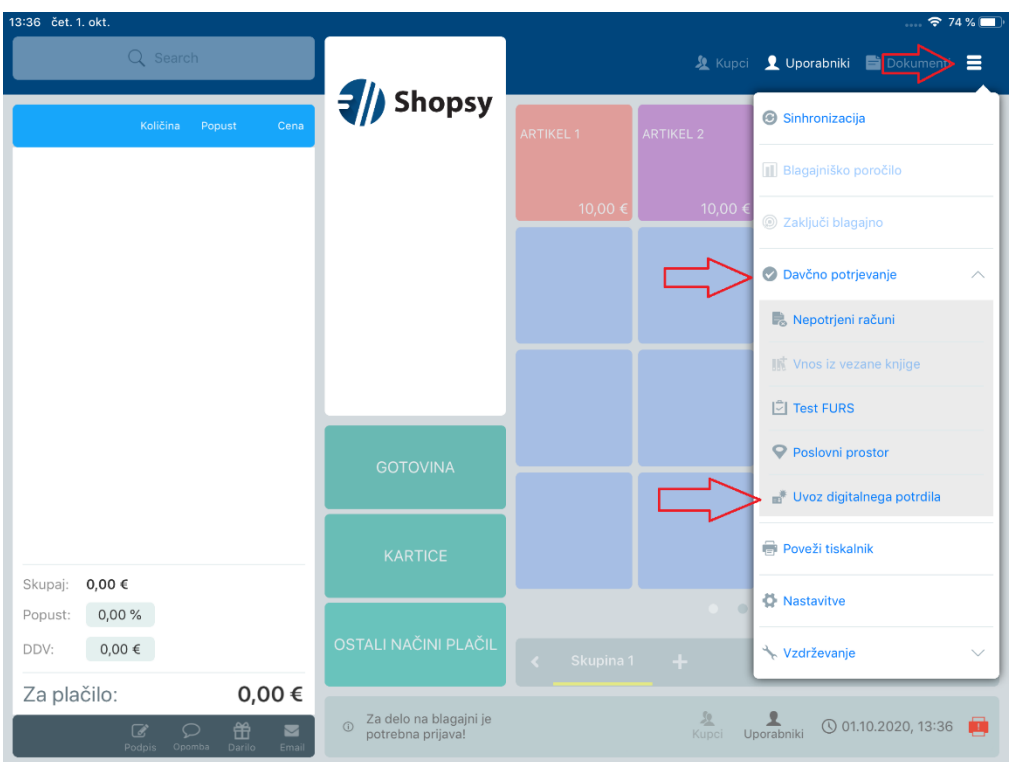

- Če smo že imeli nameščen davčni certifikat, nam program ponudi zamenjavo davčnega certifikata.
- Zamenjavo potrdimo s klikom na gumb "Potrdi".

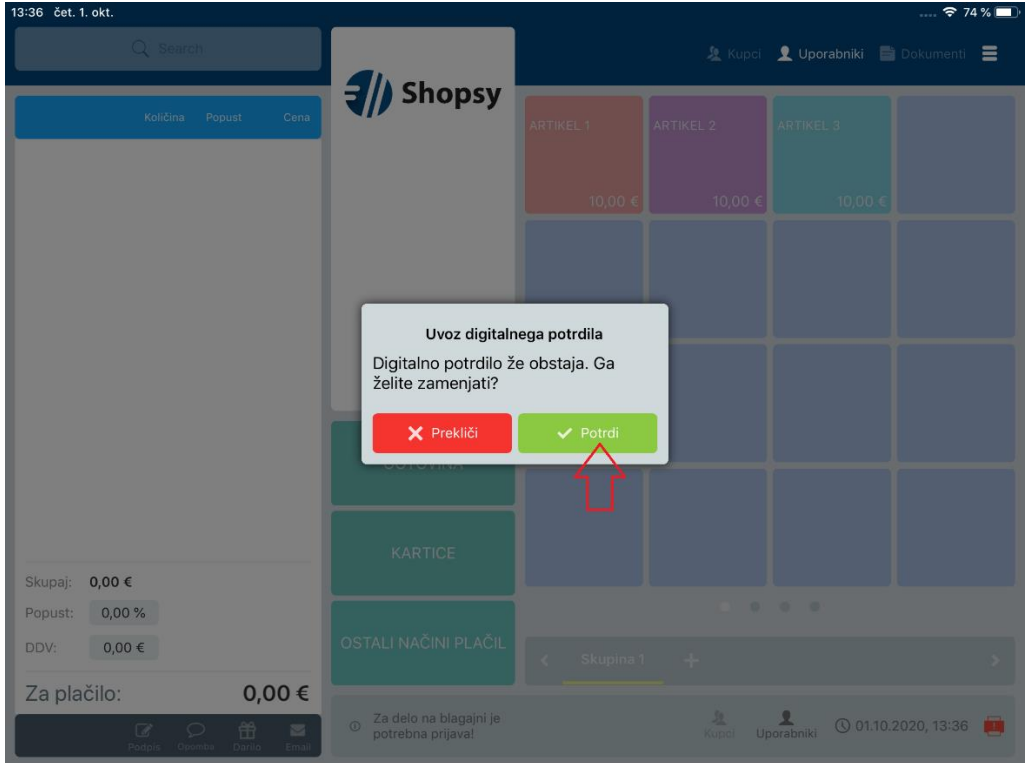

• Odpre se nam brskalnik dokumentov, kjer izberemo novi certifikat, ki smo ga pred tem prenesli na našo napravo.

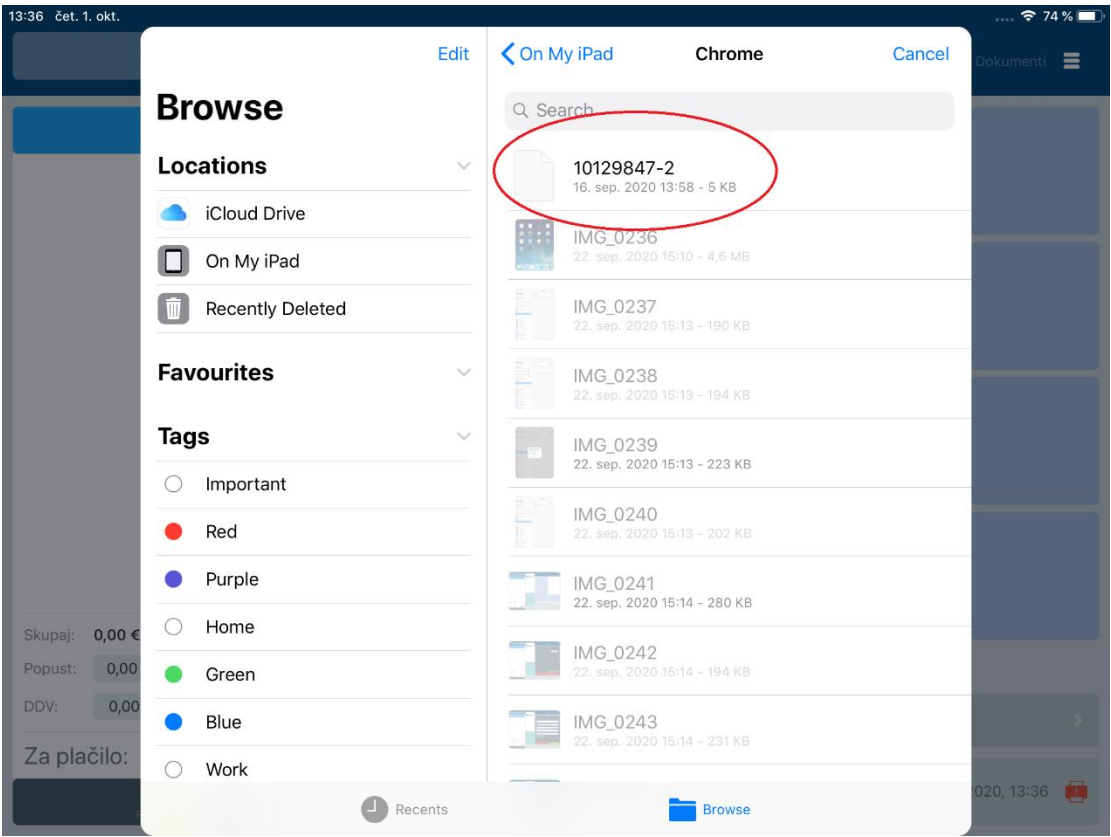

• Vnesemo novo geslo certifikata, ki je priložen prevzemnemu dokumentu (edavki) in potrdimo vnos s klikom na gumb "Potrdi".

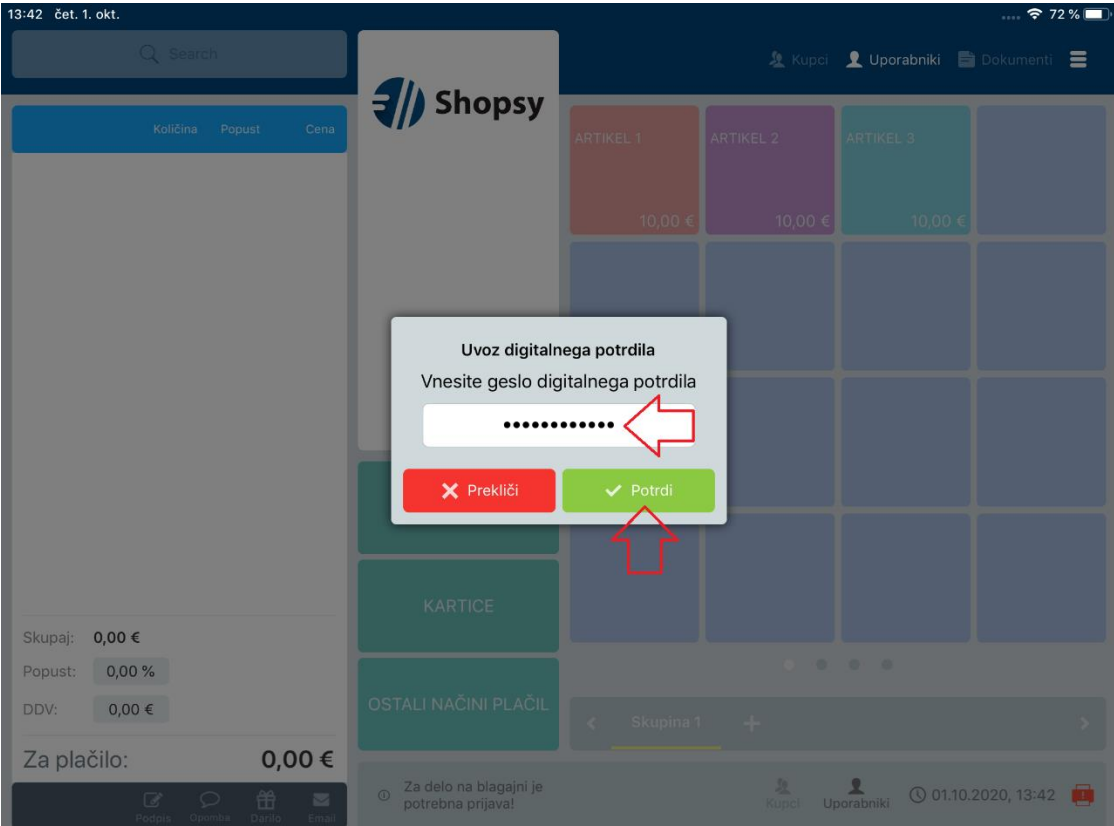

• Izpiše se nam obvestilo o uspešni namestitvi davčnega certifikata, okno zapremo s klikom na gumb "Zapri".

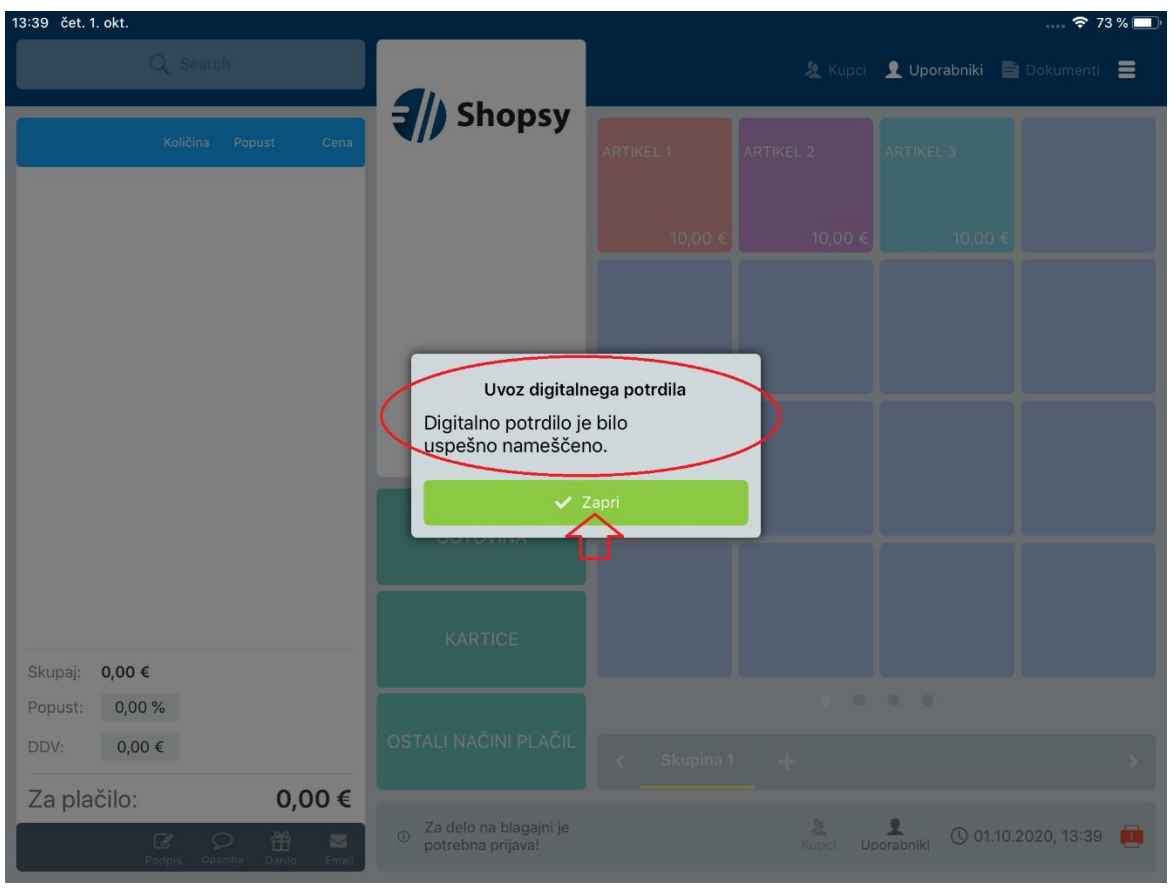

#### <span id="page-8-0"></span>3. Uvoz davčnega certifikata - Windows

- Zaženemo blagajno "Shopsy"
- Kliknemo na "Meni" > "Davčno potrjevanje" > "Uvoz certifikata", kot prikazuje spodnja slika

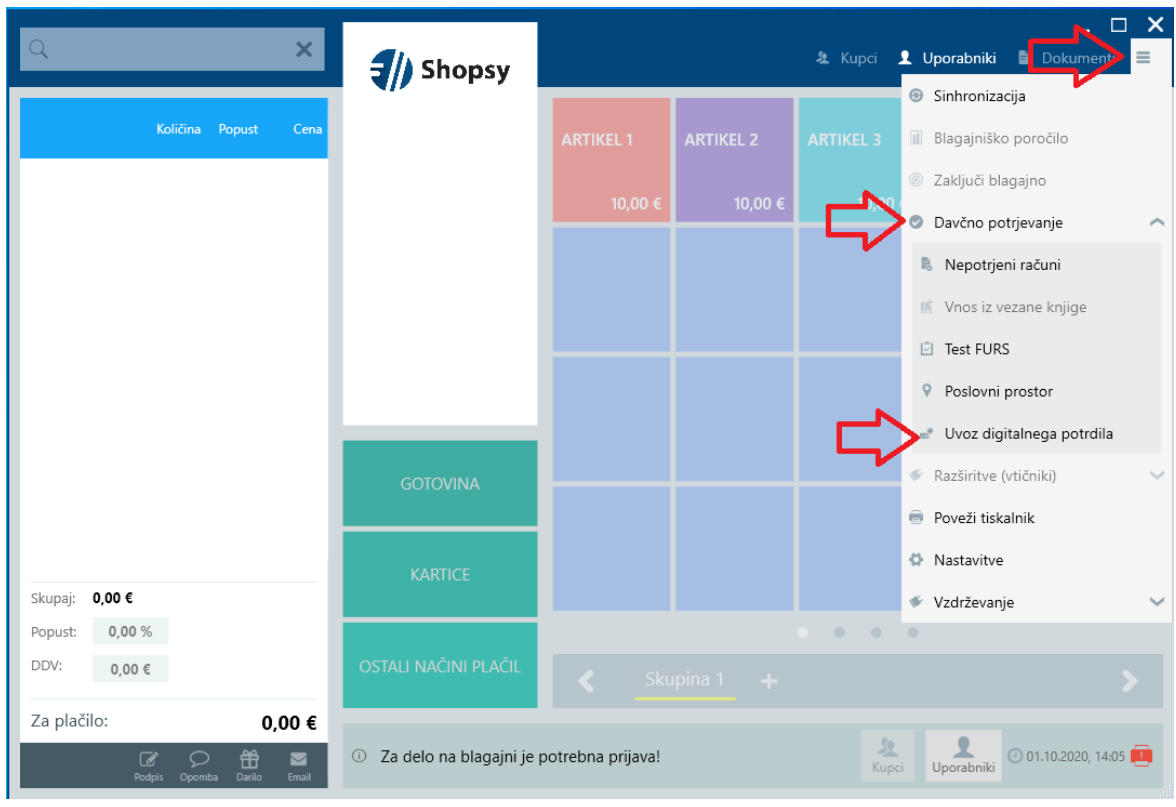

• Odpre se nam brskalnik dokumentov, kjer izberemo novi certifikat, ki smo ga pred tem prenesli na našo napravo in ga izberemo s klikom na gumb "Odpri/Open".

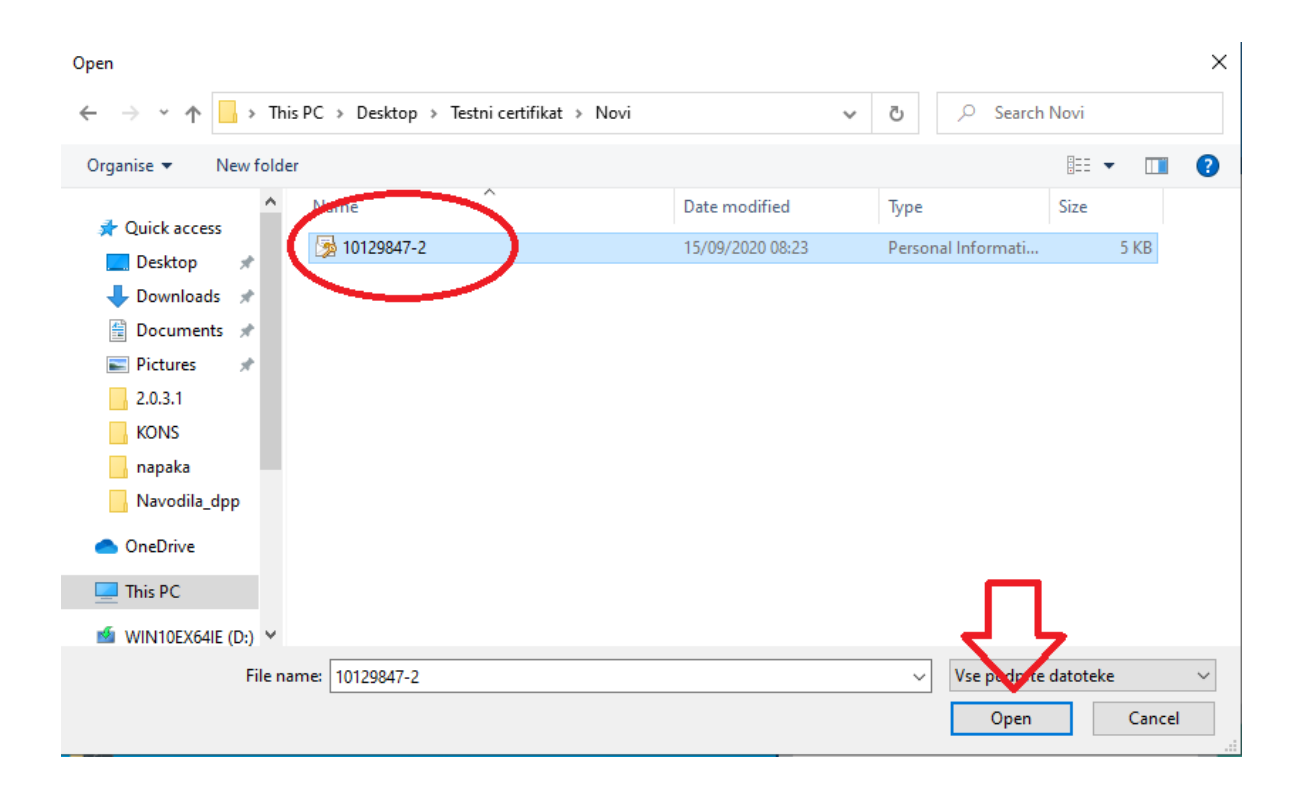

- Če smo že imeli nameščen davčni certifikat, nam program ponudi zamenjavo davčnega certifikata.
- Zamenjavo potrdimo s klikom na gumb "Potrdi".

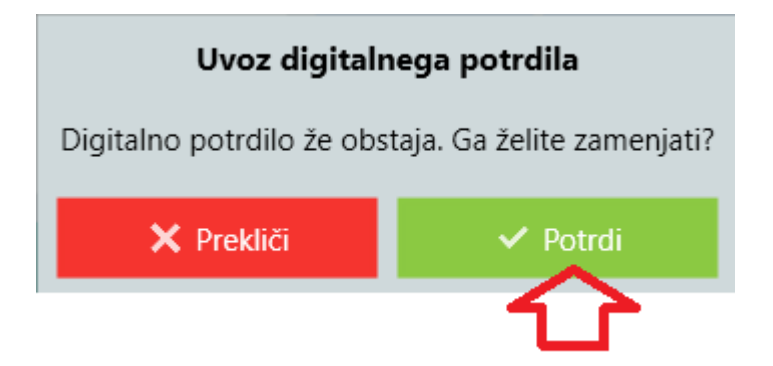

- Po potrditvi zamenjave, se sproži uvoz novega davčnega certifikata
- Vnesemo novo geslo certifikata, ki je priložen prevzemnemu dokumentu (edavki) in potrdimo vnos s klikom na gumb "Potrdi".

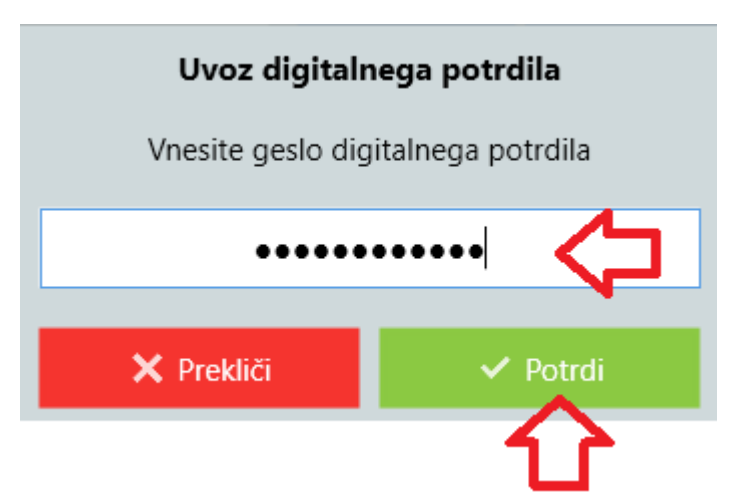

- Če smo vnesli pravilno geslo certifikata, se nam ta uvozi v blagajno.
- Prikaže se spodnje obvestilo, da je bilo digitalno potrdilo usprešno nameščeno. Namestitev zaključimo s klikom na gumb "Zapri".

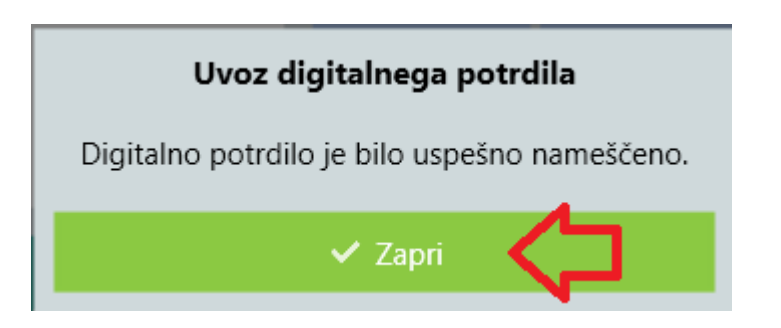